# PreSonus FaderPort v2 (2018) - MIDI Remote Device for Cubase 12

# General

### Setup

By default, the FaderPort is set to Studio One Mode. If you changed into some other mode than you need to set it back to Studio One mode. To do this, you need to press and hold the NEXT button while powering on your FaderPort, then press the Solo button.

#### Midi Port Names:

By default, the MIDI Port of the FaderPort v2 is named "PreSonus FP2". The MIDI Remote Device script is searching for exactly this name. If you have changed the name, you need to set it back to the default name.

| äte                           | MIDI-Anschlus | is-Eir | stellungen                      |                          |                         |        |             |                           |  |
|-------------------------------|---------------|--------|---------------------------------|--------------------------|-------------------------|--------|-------------|---------------------------|--|
| Gerät hinzufügen 🔻 🗂 💷        | Gerät         |        | Anschluss                       | Anzeigen als             | Sichtba                 | Status | In 'All MID | Nutzung                   |  |
| ++- Audiosystem               | Windows MIDI  | Out    | DIN 8                           | DIN 8                    |                         | Aktiv  |             |                           |  |
| Yamaha Steinberg USB ASIO     | Windows MIDI  | Out    | HST 5                           | HST 5                    |                         | Aktiv  |             |                           |  |
| Chord Pads                    | Windows MIDI  | Out    | HST 6                           | HST 6                    |                         | Aktiv  |             |                           |  |
| Akkord-Pads                   | Windows MIDI  | Out    | HST 7                           | HST 7                    |                         | Aktiv  |             |                           |  |
| Fernbedienungsgeräte (Legacy) | Windows MIDI  | Out    | MIDIOUT2 (MPD226)               | MIDIOUT2 (MPD226)        |                         | Aktiv  |             |                           |  |
| Mackie Control                | Windows MIDI  | Out    | MIDIOUT3 (MPD226)               | MIDIOUT3 (MPD226)        |                         | Aktiv  |             |                           |  |
| iii) Spur-Quick Controls      | Windows MIDI  | Out    | MIDIOUT4 (MPD226)               | MIDIOUT4 (MPD226)        |                         | Aktiv  |             |                           |  |
| WST Quick Controls            | Windows MIDI  | Out    | MPD226                          | MPD226                   | $\overline{\mathbf{A}}$ | Aktiv  |             |                           |  |
| MIDI                          | Windows MIDI  | Out    | Microsoft GS Wavetable Synth    | Microsoft GS Wavetable 5 |                         | Aktiv  |             |                           |  |
| MIDI Remote                   | Windows MIDI  | Out    | PreSonus FP2                    | PreSonus FP2             | $\checkmark$            | Aktiv  |             | MIDI Remote-Controller: I |  |
| MIDI-Anschluss-Einstellungen  | Windows MIDI  | Out    | Preset Selector                 | Preset Selector          |                         | Aktiv  |             |                           |  |
| Transport                     | Windows MIDI  | Out    | rtpMIDI DIN i4S                 | rtpMIDI DIN i4S          |                         | Aktiv  |             |                           |  |
| Record Time Max               | Windows MIDI  | Out    | rtpMIDI MODX 6                  | rtpMIDI MODX 6           |                         | Aktiv  |             |                           |  |
| Zeitanzeige                   | Windows MIDI  | Out    | rtpMIDI MONTAGE                 | rtpMIDI MONTAGE          |                         | Aktiv  |             |                           |  |
| Video                         | Windows MIDI  | Out    | rtpMIDI MOTIF R ES              | rtpMIDI MOTIF R ES       |                         | Aktiv  |             |                           |  |
| Video-Player                  |               |        | den für 'Windows MIDI'-Eingäng  |                          |                         |        |             |                           |  |
| VST System Link               |               |        | ' verwenden                     | e                        |                         |        |             |                           |  |
|                               |               |        | den für 'DirectMusic'-Eingänge  |                          |                         |        |             |                           |  |
|                               |               |        | l' verwenden                    |                          |                         |        |             |                           |  |
|                               |               |        | i den für 'WinRT MIDI'-Eingänge |                          |                         |        |             |                           |  |
|                               |               |        | iden für winkt wird Eingange    |                          |                         |        |             |                           |  |
|                               | Zurücksetzen  |        |                                 |                          |                         |        |             | Über                      |  |

### Installing the script (on Windows 10/11 systems)

If you are using the JavaScript file:

- Copy the JavaScript file (Presonus\_FaderPort.js) into the folder: "C:\Users\USERNAME\Documents\Steinberg\Cubase\MIDI Remote\Driver Scripts\Local\PreSonus\FaderPort"
- Create the PreSonus directory if not already existent

If you are using the midi remote file:

• Load the PreSonus\_FaderPort.midiremote file by using the MIDI Remote Manger and clicking the "add surface" button.

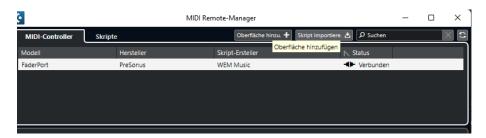

#### Cubase 12 help for MIDI Remote Devices

For more details about the general usage of the Midi Remote Devices please refer to the Cubase 12 manual.

You can find the help under following link:

https://steinberg.help/cubase\_pro/v12/en/cubase\_nuendo/topics/midi\_remote/midi\_remote\_c.ht ml

### Functionally:

The script features two pages: the main page and a shift page with different mappings.

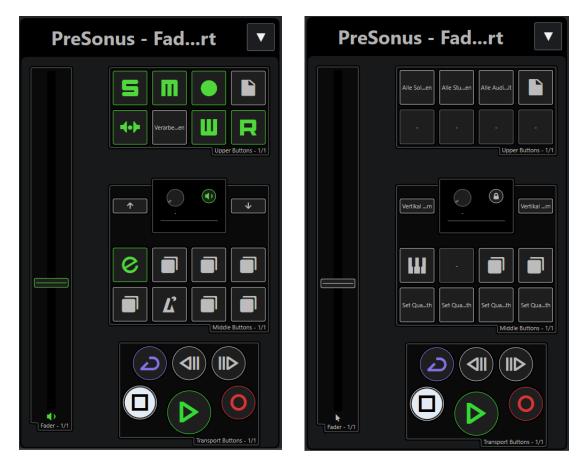

# Upper Section

| Control Element | Function Main Page                        | Function Shift Page   |
|-----------------|-------------------------------------------|-----------------------|
| Fader           | Volume of selected track                  | Value under the mouse |
| Solo            | Toggle solo of selected track             | Unsolo all tracks     |
| Mute            | Toggle mute of selected track             | Unmute all tracks     |
| Arm             | Toggle arm of selected track              | Arm all audio tracks  |
| Shift           | Go to shift page                          | Return to main page   |
| Bypass          | Toggle Bypass Cue sends                   | n.a. <sup>2)</sup>    |
| Touch           | Clears audio performance peak             | n.a. <sup>2)</sup>    |
| Write           | Toggle write automation of selected track | n.a. <sup>2)</sup>    |
| Read            | Toggle write automation of selected track | n.a. <sup>2)</sup>    |

### Middle Section

## Main Page Section

| Main Page | Button                      | Prev Button                            | Next Button                             | Rotate Knob              | Press Knob                              |
|-----------|-----------------------------|----------------------------------------|-----------------------------------------|--------------------------|-----------------------------------------|
| Link      | Open Channel<br>Editor      | -                                      | -                                       | -                        | -                                       |
| Pan       | activate Pan<br>mode        | Previous track                         | Next track                              | Pan of selected track    | Toggle<br>monitor state                 |
| Channel   | activate<br>Channel<br>mode | Previous track                         | Next track                              | Scroll through tracks    | Toggle<br>monitor state                 |
| Scroll    | activate scroll mode        | Scroll left in timeline                | Scroll right in timeline                | Scroll though timeline   | Toggle<br>monitor state                 |
| Master    | activate CR<br>volume mode  | Previous track                         | Next track                              | CR master<br>volume      | Toggle<br>monitor state                 |
| Click     | Toggle click                | -                                      | -                                       | -                        | -                                       |
| Section   | activate<br>nudge mode      | Nudge<br>selected<br>event left        | Nudge<br>selected<br>event right        | Nudge event<br>with knob | Toggle<br>monitor state                 |
| Marker    | Activates<br>marker mode    | Go to nearest<br>marker on the<br>left | Go to nearest<br>marker on the<br>right | Scroll through markers   | Insert marker<br>on current<br>position |

### Shift Page section

| Shift Page | Button                       | Prev Button | Next Button | Rotate Knob  | Press Knob   |
|------------|------------------------------|-------------|-------------|--------------|--------------|
| Link       | Open VST                     | -           | -           | -            | -            |
|            | Instrument                   |             |             |              |              |
|            | Editor                       |             |             |              |              |
| Pan        | n/a <sup>2)</sup>            |             |             |              |              |
| Channel    | Activates                    |             |             | Modify value | Lock current |
|            | value under                  |             |             | under mouse  | value        |
|            | mouse for                    |             |             |              |              |
|            | knob <sup>1)</sup>           |             |             |              |              |
| Scroll     | activate zoom                | Zoom out    | Zoom in     | Zoom in/out  | Lock current |
|            | mode                         | vertically  | vertically  | horizontally | value        |
| Master     | Set Q to 2 <sup>th 2)</sup>  | -           | -           | -            | -            |
| Click      | Set Q to 4 <sup>th 2)</sup>  | -           | -           | -            | -            |
| Section    | Set Q to 8 <sup>th 2)</sup>  | -           | -           | -            | -            |
| Marker     | Set Q to 16 <sup>th 2)</sup> | -           | -           | -            | -            |

<sup>1)</sup> In Value under Mouse mode for the knob the fader value under mouse operation is deactivated

<sup>2)</sup> Can be freely changed to user assignments

### **Transport Section**

| <b>Control Element</b> | Function                     |
|------------------------|------------------------------|
| Cycle                  | On/Off Cycle                 |
| FWD                    | Forward                      |
| RWD                    | Rewind                       |
| Stop                   | Stop                         |
| Play / Pause           | Play (Pause is not possible) |
| Record                 | Start record                 |